# Android での SSL-VPN トンネルのご利用について

SSL-VPN トンネル(通信内容が暗号化された仮想的な専用回線)は、自宅から学内のネ ットワークへ接続する際に、あたかも端末が学内にあるかのように接続させる仕組みです。 ご利用には、VPN クライアント(接続するためのアプリ)のインストールが必要です。 Windows、Mac、iOS、Android の各 OS に合わせて 4 種類の VPN クライアントが用意 されています。

ここでは Android 環境での説明をしていますが、基本的な設定内容はどの OS でも同様で す。お使いの環境に合わせて適宜読み替えてご利用ください。

### ■ アプリのインストールと初期設定

1. Play ストアから 「FortiClient VPN」 をダウンロードしてインストールし、起動しま す。

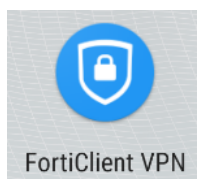

2. 初回起動時のみ確認画面が表示されます。

下記のような画面が表示された場合は、内容を確認の上、「OK」をタップします。

#### **Welcome to FortiClient VPN**

This is a free version of FortiClient software with limited feature support. Please upgrade to the licensed version for advanced features and technical support.

OK

#### **FortiClient VPN**

Please grant permissions for FortiClient VPN to: - Access Storage for Importing Configuration files

**OK** 

3. 以下の画面が表示されたら、「VPN 追加」の下の「VPN 名を入力」と書かれた欄に下 記の通り「kyoto-wu」と入力し、「SSL VPN」を選択して「作成」をタップします。

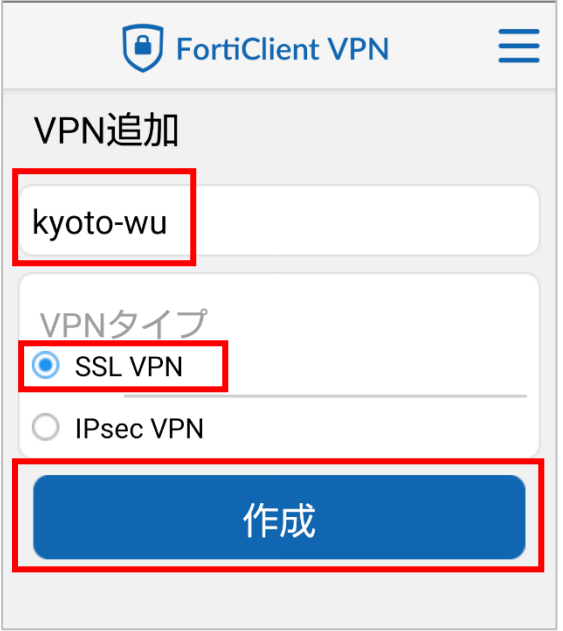

4. 「SSL VPN 設定」画面で「サーバ」をタップします。 「サーバ」欄に下記の通り「vpn.kyoto-wu.ac.jp」と入力し、「OK」をタップします。

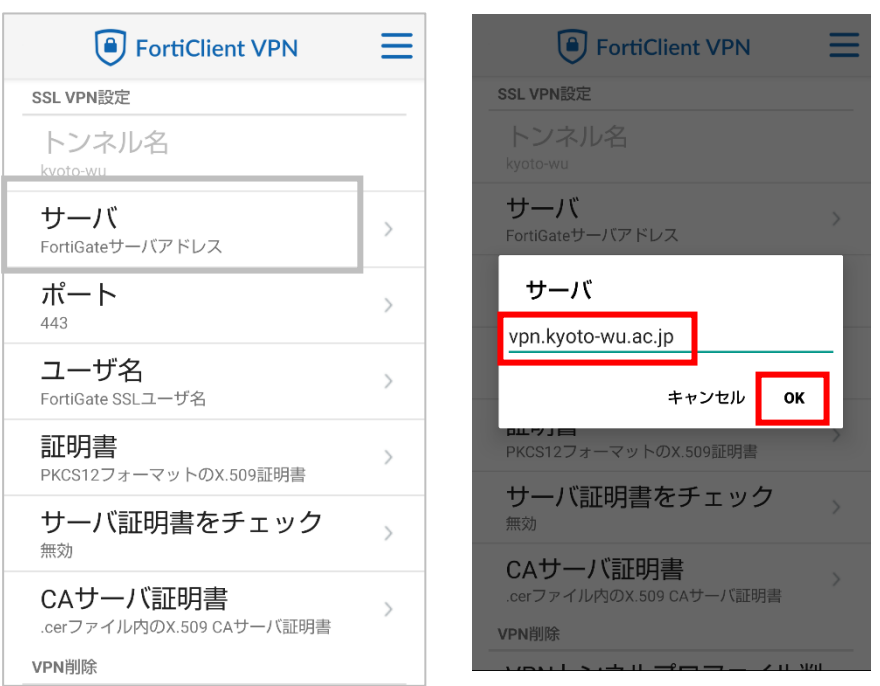

5. 「SSL VPN 設定」画面で「ユーザ名」をタップします。

ユーザ名の欄に自分のユーザ名(KWIINS アカウント)を入力し、「OK」をタップしま す。

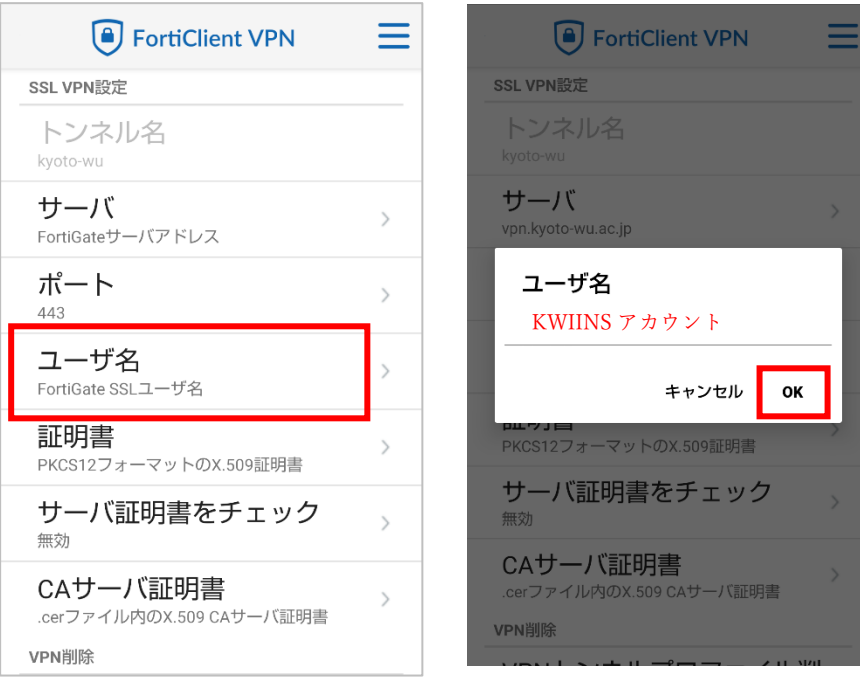

以上で初期設定は終了です。

## ■ VPN 接続を開始/終了する

1. 「FortiClient VPN」を起動し、「kyoto-wu」の「接続」をタップします。 次の画面で、パスワードを入力し、「ログイン」をタップします。

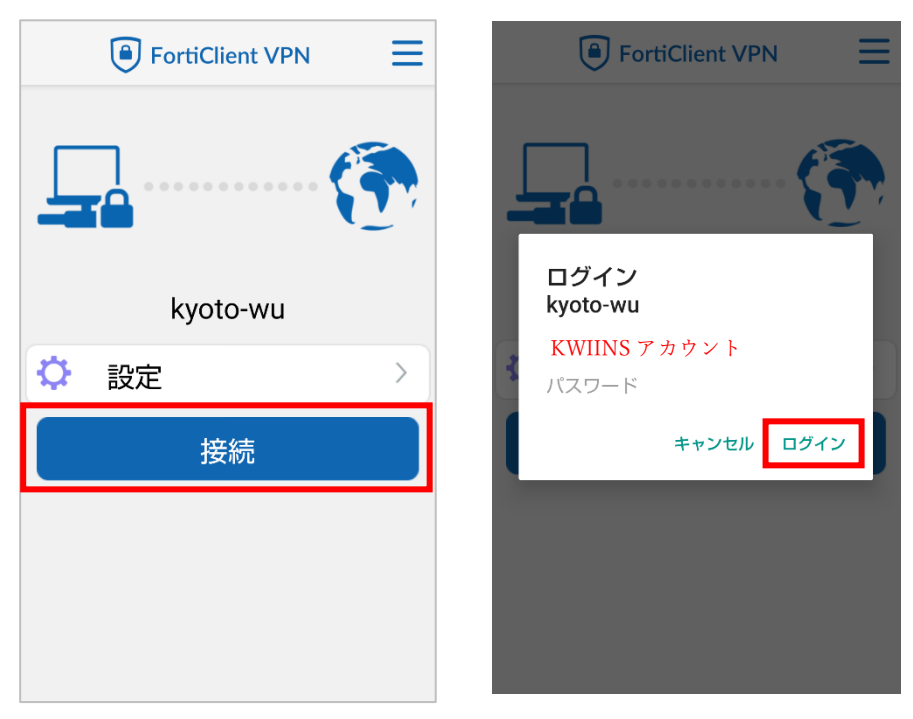

2. 以下の画面が表示された場合は、内容を確認の上、「OK」をタップします。 接続中画面となりますので、そのままお待ちください。

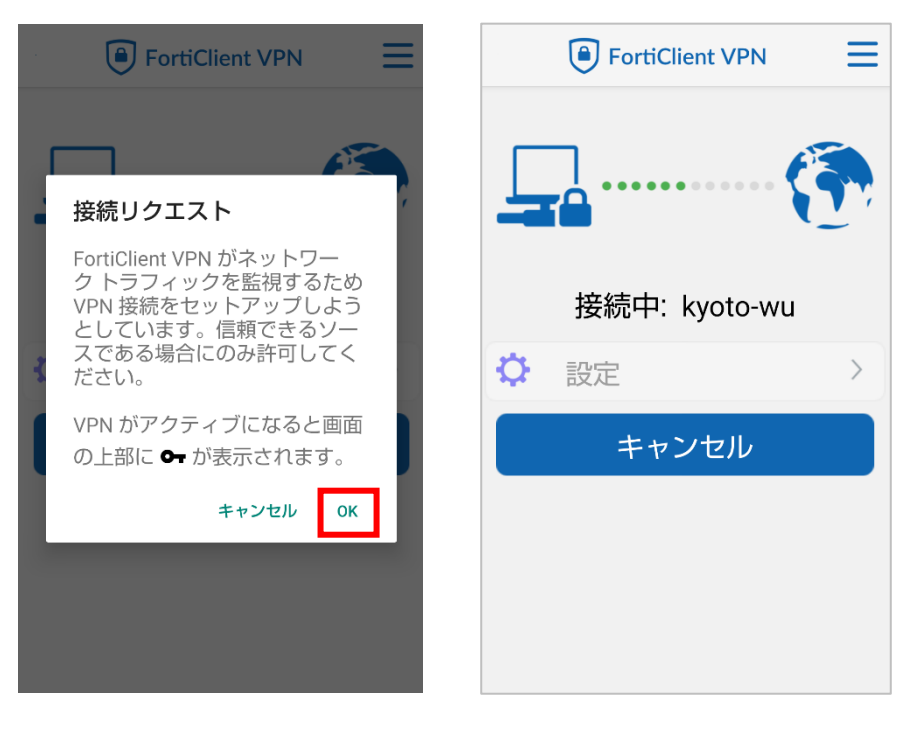

3. 「リモート:」「ローカル:」などの接続情報が表示されていれば VPN 接続は完了です。 VPN 接続しているときは画面右上に「VPN」 II 4G VPN | 国 | お | 日 | のように表示 され、学内のネットワークに直接接続しているときと同じように利用できます。

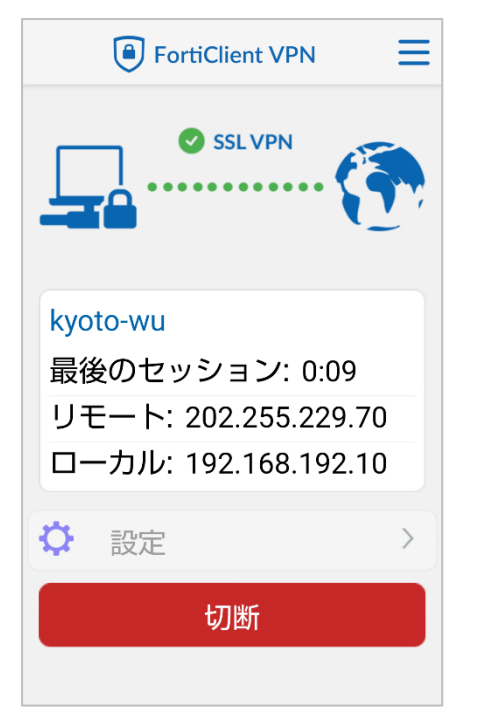

4. 利用終了時は「切断」をタップして VPN 接続を終了してください。

以降、SSL-VPN トンネルを利用する際には FortiClient VPN を起動し、 「■VPN 接続を開始/終了する」手順を参考にお使いください。

### ※ご注意※

「FortiClient」を使って VPN 接続しているときは、そのままで 学内向けの Web サービス(図書館 電子の蔵など)が利用できます。 重ねて「学内用ページ」(https://vpn.kyoto-wu.ac.jp)へログインしないでください。 (重ねて「学内用ページ」にログインすると、「Maruzen eBook Library」などが 利用できなくなります。)

下記の URL などから、直接ホームページにアクセスしてご利用ください。 「京都女子大学 図書館」 <http://www3.kyoto-wu.ac.jp/library/> 「図書館 電子の蔵」 <http://www3.kyoto-wu.ac.jp/library/joho/denshinokura.htm>